#### **SETTLEMENT**

- 1. Tap  $\star$  on the screen then press 2 on the keypad.
- 2. The settlement summary report will be printed.
- 3. A detailed settlement report will be sent to the email address configured as part of the business's settings.
- 4. This can be changed in the portal.

#### **TIP ADJUST**

- 1. Tap  $\star$  on the screen then press 3 on the keypad.
- 2. Tap **Tran Number** to enter the transaction number or tap **Card Number**.
- 3. Enter the transaction number or last 4 digits ofcustomer's card number.
- 4. Select the transaction you would like to tip adjust.
- 5. Select the pre-configured box corresponding to the box.
- 6. Enter customer amount if no preconfigured option waS chosen.
- **7. Press OK** to confirm.
- 8. Choose option to print merchant copy
- 9. Select Yes if you want to perform more tip adjusts.

#### **DOWNLOAD APPLICATION**

1. Tap  $\star$  on the screen press 6 on the keypad.

1. Tap  $\star$  on the screen press 5 on the

**INITIATE REMOTE DIAGNOSTICS**

1. Tap  $\star$  on the screen press 9 on the

3. Enter new 4 digit password 4. Re-enter new password to confirm.

**2. Enter Password**. The default password is the **Last 4 Digits of the EPI number**.

**2. Enter EPI Number** to download.

**CHANGE PASSWORD**

keypad.

keypad.

- 3. Download will start after performing settlement.
- 4. Depending on **TMS** settings, either the full application or just parameters will be downloaded.

## SIGNAPAY

**Valor Quick Reference Guide for model:**  VL110

# $1 - 2 = 3$  $4 - 5 - 6 7-8$  $G + G$

**VALOR**  $03/17$   $\approx$   $\bullet$   $\bullet$   $\cdot$  01:12 SALE \$50.00

 $25$ 

10% 15% 20% 25%

### **Customer Support**

**800.944.1399** Hours: Monday – Friday 8:00AM – 6:00PM CST

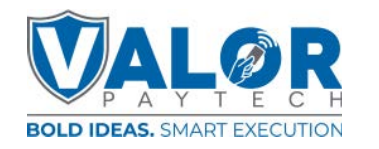

#### **CREDIT SALE**

- 1. Punch in **Transaction Amount**. Then **press OK**.
- 2. Swipe / Insert / Tap card on display. For **Manual Key Entry** type the card number on the screen.
- 3. Sign on the screen. **Enter Tip** if enabled.
- **4. Confirm Amount**. You can remove the Non-Cash Charge on this screen.
- 5. Punch in the customer's phone number for **SMS** receipt. Then select the **Go Green** option.
- 6. Select **Print Receipt** if a paper receipt is requested.
- 7. Follow the prompts on screen for the customer copy.

#### **DEBIT SALE**

- 1. Tap **CREDIT** until **DEBIT** shows.
- 2. Punch in **Transaction Amount**. Then **press OK**.
- 3. Swipe / Insert / Tap card on display. For **Manual Key Entry** type the card number on the screen.
- **4. Enter Pin**. **Enter Tip** if enabled.
- **5. Confirm Amount**. You can remove the Non-Cash Charge on this screen.
- 6. Punch in the customer's phone number for **SMS** receipt. Then select the **Go Green** option.
- 7. Select **Print Receipt** if a paper receipt is requested. 8. Follow the prompts on screen for the
- customer copy.

#### **CREDIT REFUND**

- 1. Tap **SALE** until **REFUND** shows.
- 2. Punch in **Transaction Amount**. Then **press OK**.
- **3. Enter Password**. The default password is the **Last 4 Digits of the EPI number**.
- 4. Swipe / Insert / Tap card on display.
- 5. Sign on the screen and confirm.
- 6. Confirm Amount. The Non-Cash Charge will **NOT** becalculated for Refund transactions.
- 7. Punch in the customer's phone number for **SMS** receipt.Then select the **Go Green** option.
- 8. Select **Print Receipt** if a paper receipt is requested.
- 9. Follow the prompts on screen for the customer copy.

#### **CREDIT CAPTURE**

- 1. Tap **SALE** until **TICKET** shows.
- 2. Punch in **Transaction Amount**. Then press **OK**.
- **3.** Enter Password. The default password is the **Last 4Digits of the EPI number**.
- 4. Tap **Tran Number** to enter the transaction number or tap **Card Number**.
- 5. Enter the transaction number or last 4 digits of customer's card number.
- 6. Select transaction to be voided. Punch in the customer's phone number for **SMS** receipt. Then select the **Go Green** option.
- 7. Select **Print Receipt** if a paper receipt is requested.
- 8. Follow the prompts on screen for the customer copy.

#### **CREDIT VOID**

- 1. Tap **SALE** until **VOID** shows. Then **press OK**.
- **2. Enter Password**. The default password is the **Last 4 Digits of the EPI number**.
- 3. Tap **Tran Number** to enter the transaction number or tap **Card Number**.
- 4. Enter the transaction number or last 4 digits of customer's card number.
- 5. Select transaction to be voided.
- 6. Punch in the customer's phone number for **SMS** receipt. Then select the **Go Green** option.
- 7. Select **Print Receipt** if a paper receipt is requested.
- 8. Follow the prompts on screen for the customer copy.

#### **CREDIT PREAUTH**

- 1. Tap **SALE** until **PREAUTH** shows.
- 2. Punch in **Transaction Amount**. Then **press OK**.
- 3. Swipe / Insert / Tap card on display.
- 4. Sign on the screen and confirm.
- 5. Confirm Amount. The Non-Cash Charge will **NOT** becalculated for PreAuth transactions.
- 6. Punch in the customer's phone number for **SMS** receipt.Then select the **Go Green** option.
- 7. Select **Print Receipt** if a paper receipt is requested.
- 8. Follow the prompts on screen for the customer copy.

- 1. Tap the ≡ Menu Option on the screen<br>2. Tap the down arrow until you see Sele
- Tap the down arrow until you see Select Host Utility. Tap Select Host Utility.
- 3. Enter Password. The default password is the Last 4 Digits of the **EPI** number.
- 4. Select Pre-Sale Ticket (#2) Then press **OK**.
- 5. Enter Amount.
- 6. Ticket will be printed.**of the EPI number.**

#### **PRE-SALE TICKET RE-PRINT TRANSACTION RECEIPT**

- 1. Tap ★ on the screen then tap **1. Print Receipt**.
- 2. Receipt belonging to last transaction will be printed.
- 3. Press **Yes** for customer copy. Press **No** to exit.
- 4. For printing older receipts press $\blacksquare$  on the keypad, press 4, Choose option 2 or 3.
- 5. The default password is the **Last 4 Digits of the EPI number.**